## **LS120 koppelen met PVOutput**

Deze quick guide beschrijft hoe een Youless LS120 met PVOutput firmware gekoppeld kan worden aan de solar monitoring en vergelijking site pvoutput.org.

Uitgangspunt is dat de Youless al is geïnstalleerd volgens de reguliere handleiding.

1. Maak een account aan op [www.pvoutput.org.](http://www.pvoutput.org/)

Don't have a login? Registepin 10 seconds.

- 2. Na het aanmaken van het account en het inloggen op het nieuwe account, is er een mogelijkheid een zonnestroom systeem aan dit account toe te voegen. Dit kan ook later in het *Settings* menu onderaan met *Add System* (zie afbeelding bij punt 5). Hierbij wordt informatie over de zonnestroom installatie toegevoegd, zoals fabrikaat, Wp vermogen, etc. Het wordt aanbevolen om hierbij het *Status Interval* op 5 minuten in te stellen.
- 3. Kies nadat de informatie over het systeem is opgeslagen weer het algemene S*ettings* menu. Zet hier onderaan de API functie aan, en genereer een API sleutel.

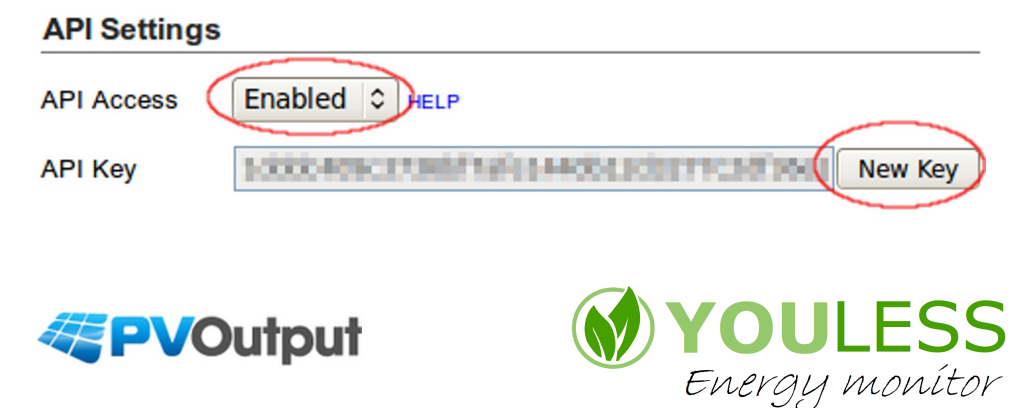

- 4. Kopieer de gegenereerde API sleutel naar het klembord door het *API key* veld te selecteren en vervolgens ctrl+c te typen.
- 5. Maak notitie van het systeem id van de toegevoegde zonnestroom installatie.

**Registered Systems** 

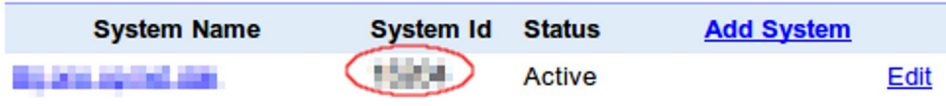

6. Ga naar de web interface van de Youless en kies hier het *upload* menu. Plak de API sleutel van het klembord met ctr+v in het betreffende veld en vul ook het systeem id nummer in het andere veld in.

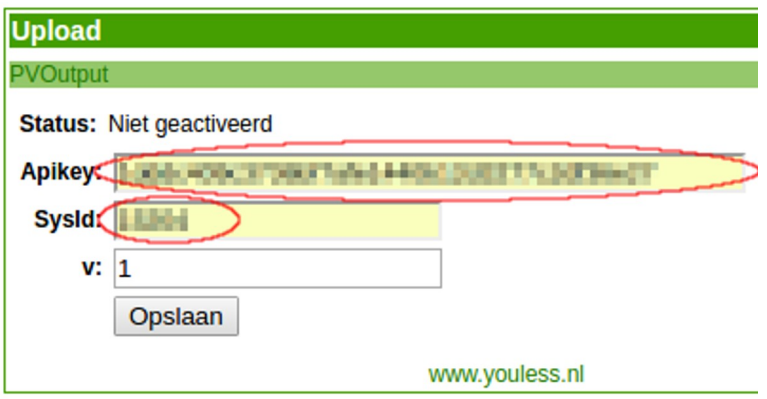

7. Tenslotte kan de PVOutput v parameter nog ingesteld worden. Deze staat standaard op v1 ingesteld. Hiervoor geldt:

Firmware 1.3.4: Youless data in het hoofd elektriciteit meetkanaal wordt als bruto productie van de zonnestroomgroep verstuurd. De Youless zal dan ofwel optisch, ofwel via de S0 input op een DIN rail kWh meter aangesloten zijn, welke op de zonnestroomgroep meet.

Firmware 1.4: Youless data op het S0 meetkanaal wordt als

bruto productie van de zonnestroom groep verstuurd. De Youless zal dan via de S0 input op een DIN rail kWh meter aangesloten zijn, welke op de zonnestroomgroep meet. Wanneer de Youless tevens op een P1 poort aangesloten is, dan wordt er automatisch een bruto verbruik<sup>2</sup> berekend en meegestuurd.

Indien v3 ingesteld wordt, dan wordt de input data als bruto *verbruik* verstuurd in plaats van bruto productie. In firmware 1.3.4 is dit ofwel de optische input, ofwel de S0 input. Voor firmware 1.4 betreft dit specifiek de S0 input. Deze gebruikstoepassing zal in de praktijk echter zelden voorkomen in combinatie met zonnepanelen, aangezien dan alle stroomgroepen *behalve* de zonnestroomgroep gemeten moeten worden door de Youless.

In zowel firmware 1.3.4 als 1.4 kan ook v4 ingesteld worden. In dat geval wordt de input data als *netto* vermogen verstuurd. Dit is zinvol wanneer de Youless op de slimme meter P1 poort aangesloten is, en de bruto productie van de zonnepanelen reeds met PVOutput gekoppeld is (direct via de omvormer bijvoorbeeld)<sup>[1](#page-2-0)</sup>. PVOutput kan dan het bruto verbruik berekenen op basis van deze [2](#page-2-1) input stromen<sup>2</sup>.

8. Druk op de *Opslaan* knop om de koppeling te activeren. Indien de invoer in de velden goed is bevonden, zal de meetdata vrijwel meteen elke 5 minuten verstuurd worden naar PVOutput. Kijk op de Youless web interface home pagina om te zien wanneer de volgende meetwaarde update zal worden verstuurd.

Vanuit het *Your Ouputs* menu van PVOutput kunnen grafieken van de dagelijkse totaalwaarden en live waarden bekeken worden.

<span id="page-2-0"></span><sup>1</sup> Het combineren van netto metingen en bruto productie metingen werkt binnen PVoutput alleen goed indien de upload van de netto waarde *na* de upload van de bruto productie meting plaatsvindt. Wanneer dit niet in de juiste volgorde verloopt, zal het berekende bruto verbruik op nul komen te staan.

<span id="page-2-1"></span><sup>2</sup> In tegenstelling tot informatie over opwekking, is informatie over verbruik privacy gevoelig. Binnen PVOutput is verbruiksinformatie standaard publiekelijk zichtbaar. In 'donation mode' is het mogelijk dit privaat te houden in de 'edit system' instellingen (advanced settings).